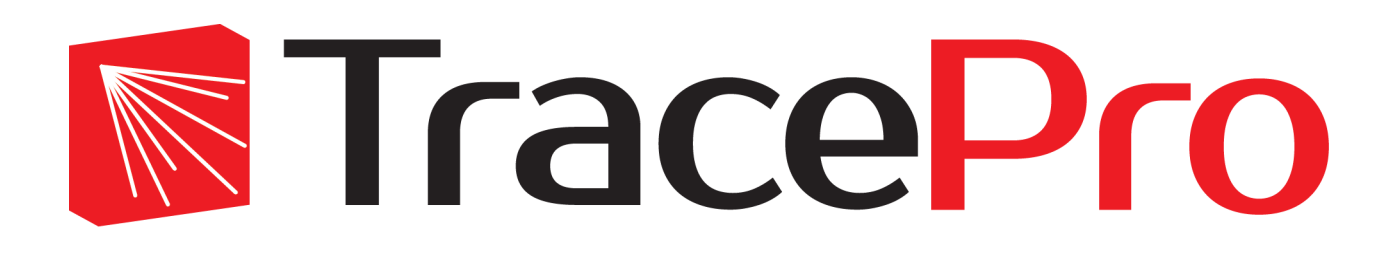

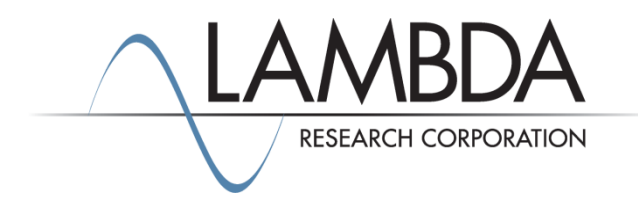

# **Update Guide Release 2023.4**

Revised: 27-Nov-2023

Lambda Research Corporation 515 Groton Road Westford, MA 01886 USA

> [www.lambdares.com](http://www.lambdares.com/) [support@lambdares.com](mailto:support@lambdares.com)

## **COPYRIGHT AND TRADEMARK ACKNOWLEDGMENTS**

#### *COPYRIGHT*

The TracePro software and all documentation are Copyright © 1995-2023 by Lambda Research Corporation. All rights reserved.

This software may only be used by one user per license obtained from Lambda Research Corporation.

This document contains proprietary information. This information may not be copied in whole or in part, or reproduced by any means, or transmitted in any form without the prior written consent of Lambda Research Corporation.

#### *TRADEMARKS*

TracePro® and OSLO® are registered trademarks of Lambda Research Corporation.

RayViz™ is a trademark of Lambda Research Corporation.

Adobe® and Acrobat® are registered trademarks of Adobe Systems Incorporated.

SOLIDWORKS® is a registered trademark of SOLIDWORKS Corporation.

Windows® and Microsoft® are either registered trademarks or trademarks of Microsoft Corporation in the United States and/or other countries.

CodeMeter® is a registered trademark of WIBU-SYSTEMS AG.

The following are trademarks or registered trademarks of Kubotek Corporation in the USA and/or other countries: KUBOTEK® KUBOTEK3D™ KEYCREATOR® KUBOTEK KOSMOS™ KCM®

All other names and products are trademarks of their respective owners.

# **Contents**

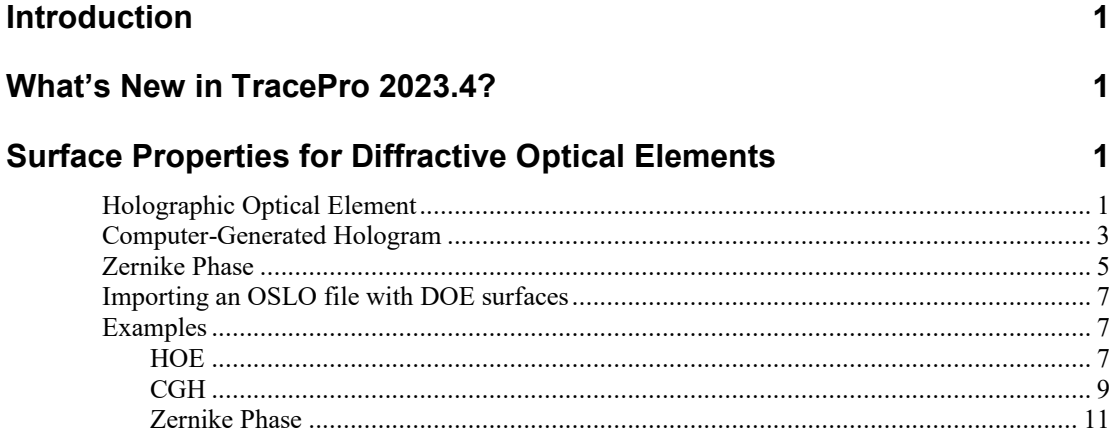

**Stray Light Analyzer** 

 $14$ 

# **INTRODUCTION**

This document serves as a guide for new features, changes, and updates in TracePro 2023.3. This release has several new features to make TracePro more convenient to use and expand its capabilities. This release also fixes several problems reported by TracePro users.

## **WHAT'S NEW IN TRACEPRO 2023.4?**

TracePro 2023.4 の変更点は、回折光学素子 (DOE) をサポートする新しいタイプの表面プロパティと、お客様 から報告され、スタッフが発見した問題の修正で構成されています。 新機能は次のとおりです。

- 回折光学素子(DOE)をモデル化するための新しい表面特性タイプ
	- o ホログラフィック光学素子(Holographic Optical Element (HOE))
	- o コンピュータ生成ホログラム(Computer-Generated Hologram (CGH))
		- 放射対称 (Radially symmetric)
		- 非対称 x-y(Asymmetric x-y)<br>■ 非対称 x y (絶対値) (Asymn
		- 非対称 x-y (絶対値) (Asymmetric x-y (absolute value))
	- o ゼルニケ位相(Zernike phase)
- 迷光アナライザーのアップデート

For more details, please refer to the Revision History on the Current Release page in the TracePro Support section at [www.lambdares.com.](http://www.lambdares.com/)

## **SURFACE PROPERTIES FOR DIFFRACTIVE OPTICAL ELEMENTS (**回折光学素子の表面特性)

回折光学素子(DOE)のモデリングに、新しい表面特性タイプが追加されました。すべての表面特性タ イプはグレーティングのようにモデル化されます。利用可能なタイプは以下の通りです:

- Holographic Optical Element (HOE)
- Computer-Generated Hologram (CGH)
	- o Radially symmetric
	- o Asymmetric x-y
	- o Asymmetric x-y (absolute value)
	- Zernike phase

各プロパティ タイプは、プロパティの定義時および適用時に独自の入力が必要です。

## **Holographic Optical Element** (ホログラフィック光学素子)

ホログラフィック光学素子(HOE)の表面は、2つの球面波の干渉によって形成されるホログラムのように振る 舞います。この特性は回折格子のようなもので、回折次数を自由に追加することができます。

HOEタイプのサーフェスプロパティを作成するには、サーフェスプロパティエディタ (Define|Edit Property Data>Surface Properties)のタイプリストからHOEタイプを選択し、ホログラムの作成に使用す るレーザーのConstruction Wavelengthを設定します。

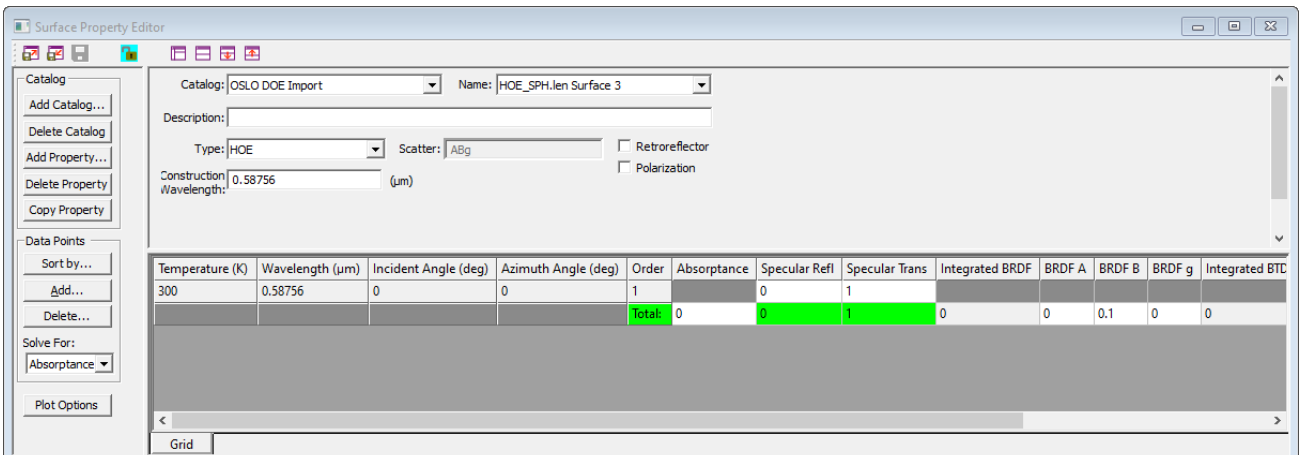

**Figure 1.** サーフェス・プロパティ・エディターと**HOE**プロパティの例

HOEサーフェスプロパティを適用するには、モデルウィンドウでサーフェスを選択し、Define|Apply Properties>Surface を選択します。

Properties>Surface を選択する。プロパティのカタログと名前を選択し、下のボックスのHOEタブで、ホロ グラムの形成に使用する点光源の位置を入力します。これらの位置は、光軸をローカルZ軸として、サー フェスのローカル頂点からのオフセットです。

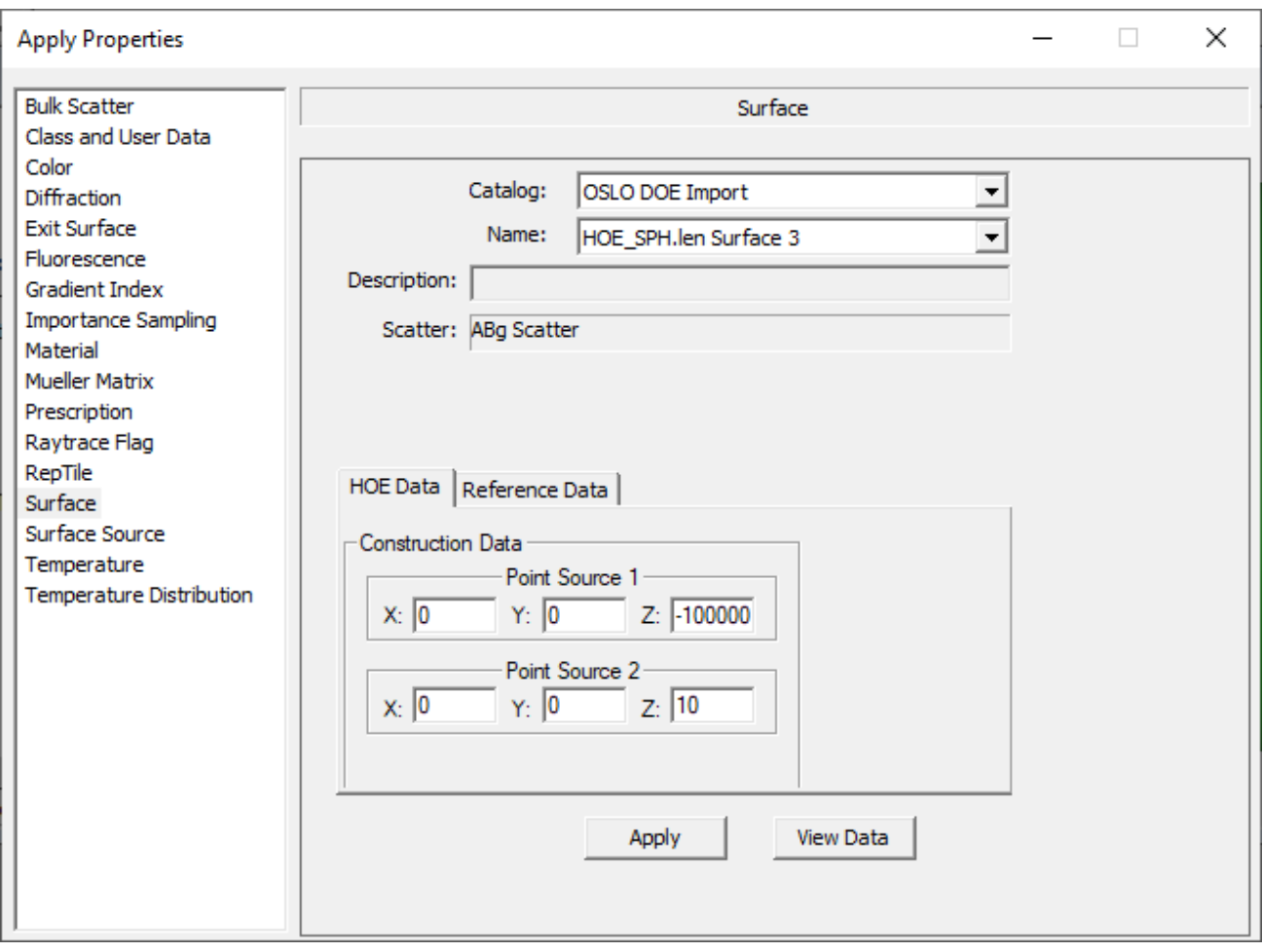

**Figure 2. HOE**サーフェスのホログラムを形成するために使用される点光源の位置を入力する「プロパティ適 用」ダイアログボックス。

## **Computer-Generated Hologram**(コンピューター生成ホログラ)

コンピュータ生成ホログラム (CGH) は、特定の位相分布から作成されたホログラムです。位相分布は多項式で 表されます。表面はグレーティングとしてモデル化されるので、グレーティング次数を自由に追加できます。 3種類の多項式が利用できます:

- Radially Symmetric
- Asymmetric x-y
- Asymmetric x-y (absolute value)

CGH表面特性には、設計波長、多項式の項数、多項式の項の係数のデータが必要です。 図3と図4はSymmetricタイプの入力を示しています。

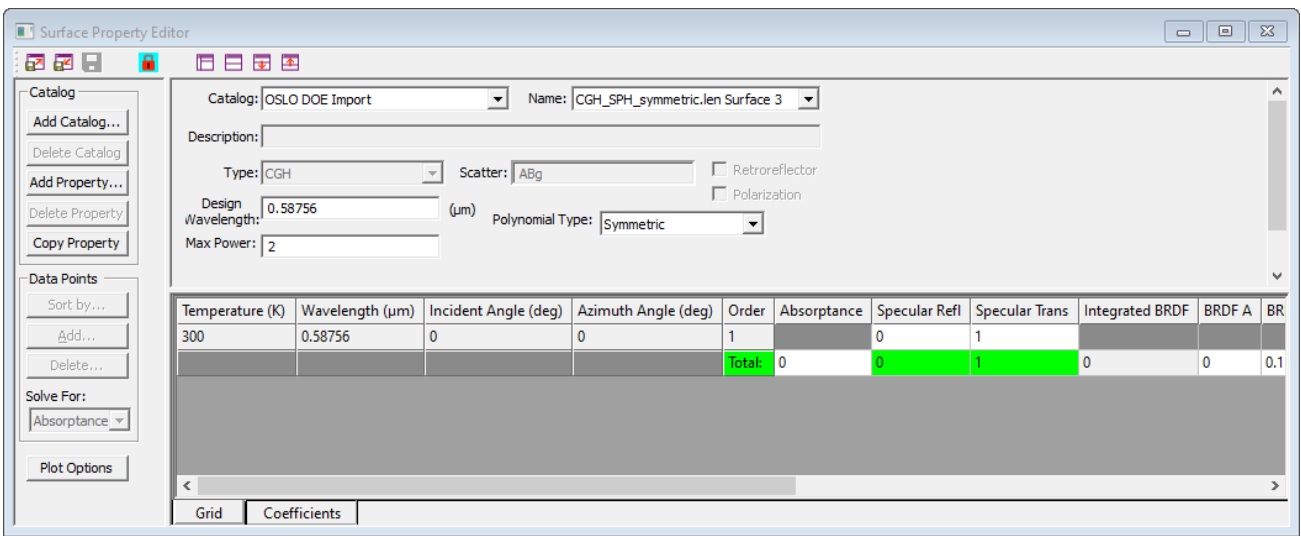

**Figure 3.** 対称**CGH**の表面特性データ、グリッドタブ。

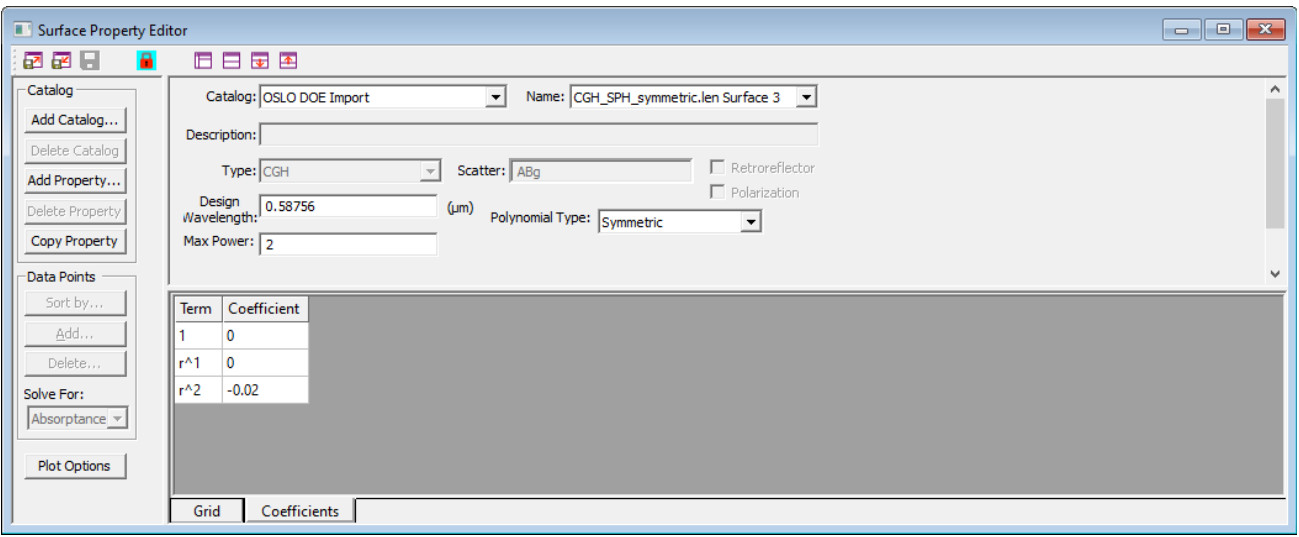

#### **Figure 4.** 対称**CGH**の表面特性データ、係数タブ。

CGHサーフェスプロパティを適用する場合、CGHのコンストラクションデータ、すなわち多項式の中心(す なわちサーフェスの頂点)、光軸ベクトル(サーフェスのローカルz軸)、および非対称多項式のローカルy 軸を方向付けるためのUp Vectorを指定する必要があります。また、自動計算(Automatically calculate) チェックボックスをチェックすると、サーフェスがオプティカルサーフェス、つまりジオメトリーレンズ エレメント(GeometryLens Element)ダイアログボックスで作成された場合、TraceProはレンズ作成時の値を 設定します。CGH ブロパティの例に対する ブロパティ適用(Apply Properties)ダイアログボックスの入力を 図5に示します。

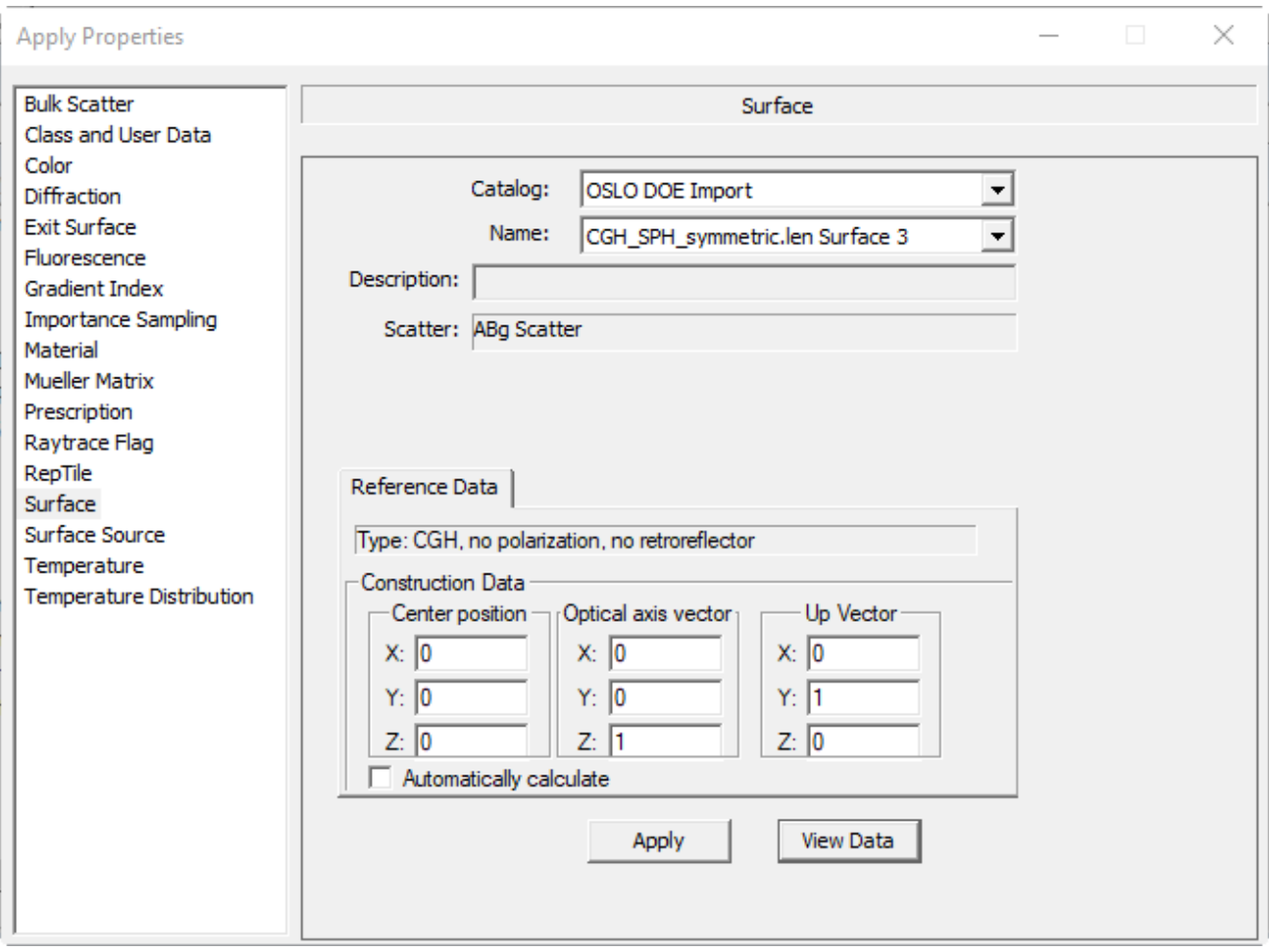

**Figure 5. CGH**サーフェスプロパティを適用するための**Apply Properties**ダイアログボックス。

# **Zernike Phase** (ゼルニケ位相)

ゼルニケ位相タイプのDOEは、位相がゼルニケ多項式の和で表されることを除けば、CGHタイプと同じで す。この場合も、回折格子としてモデル化されるため、任意の回折次数を追加することができます。

ゼルニケ位相サーフェスプロパティには、位相をwaves(波)またはミリメートルの単位で指定するオプショ  $\nu$ があります。項の最高次数と多項式の項の係数も必要です。 項の最高次数はpの最高乗です。mm単位の ゼルニケ位相プロパティの入力を図6と図7に示します。

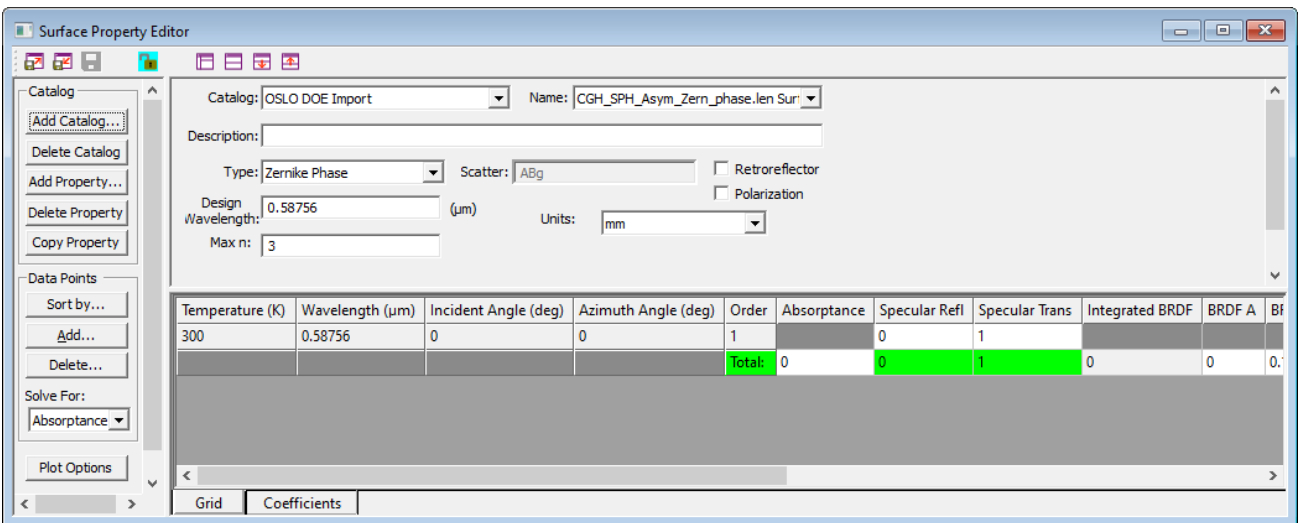

**Figure 6.** ゼルニケ位相タイプ **DOE** の例を含む面プロパティ エディタ、 グリッド**]** タブ、単位は **mm**。

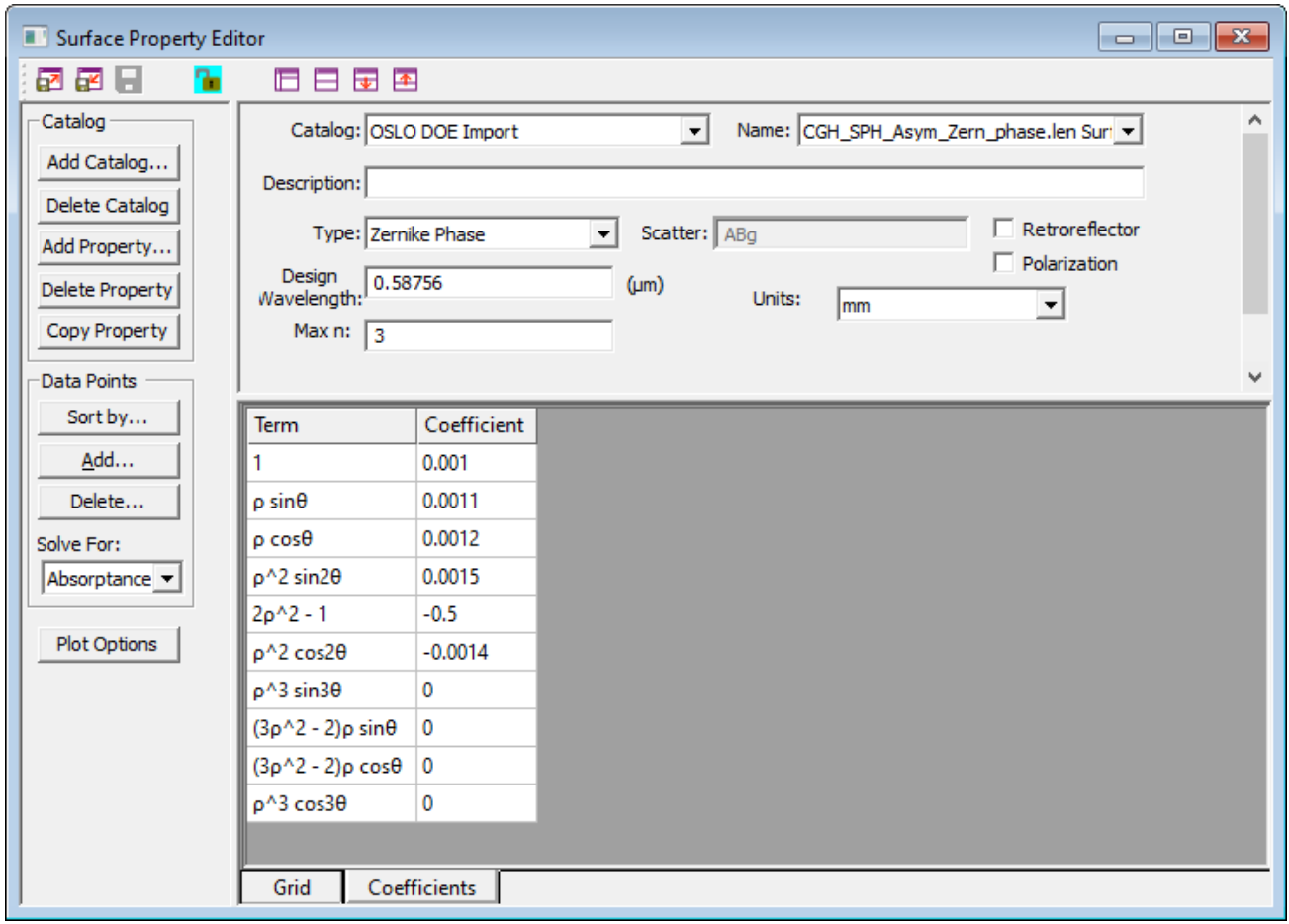

**Figure 7.**ゼルニケ位相タイプ **DOE** の例を含む表面プロパティ エディタ、 係数**]** タブ、単位は **mm**。

# **DOE**サーフェスを含む**OSLO**ファイルのインポート

1 つ以上の DOE 面を備えた光学システムを OSLO で設計する場合は、TracePro で .len または .osl ファイルを 開くことができます。 これにより、OSLO DOE Import という名前のカタログ内に各 DOE サーフェスの新し いサーフェス プロパティが作成され、そのプロパティが TracePro のサーフェスに割り当てられます。 この 特性には、OSLO の DOR 値に対応する 1 つの回折次数があり、透過率値は 1.0、その他の特性値はすべてゼ ロになります。 不要な回折次数や散乱による迷光をモデル化したい場合は、必要に応じてプロパティを編 集できます。

## **Examples**

次のセクションでは、さまざまなタイプの DOE を「最初から」作成する例を示します。つまり、面プロパ ティ エディタを使用してプロパティを作成し、そのプロパティをレンズ要素の光学面に適用します。

### *HOE*

以下は、ホログラフィック光学素子の作り方の例です。

- 1. 新しいドキュメントで、Geometry|Lens Element を使用して Lens Element を作成します。位置タブで第 一面の中心をx=0, y=0, z=10に設定する以外は、すべてデフォルトの入力値を使用します。
- 2. サーフェスプロパティエディタを開く (Define Edit Property Data Surface Properties...)。新しいカタログ を作成するか、既存のカタログを選択します。
- 3. Add Property...をクリックして新しいプロパティを作成し、名前を入力し、Scatter ModelにABgを選択 し、最後にOKをクリックします。
- 4. プロパティのタイプをHOEに変更する
- 5. このプロパティは回折格子のように回折次数を持ちます。データポイントボックスで、Add... ボタンを クリックし、1に等しい回折次数を追加します。
- 6. データポイントボックスで、Delete...ボタンをクリックし、グレーティング・オーダー0を削除する。
- 7. データ グリッドで、次数 1 の Specular Trans 値を 1.0 に設定し、吸収率を 0 に設定します。 面に入射す るすべての光束は、次数 1 の透過ビームに向けられます。 完成したプロパティは図 8 のように表示さ れます。プロパティを保存して、 サーフェスプロパティ エディター ウィンドウを閉じます。
- 8. システムツリーで、先に作成したレンズエレメントのサーフェス 0 を選択します。Apply Propertiesダイ アログボックス (DefineApply Properties...) を開き、作成したプロパティのカタログと名前を選択しま す。図 9 に示すように、HOEデータタブの Construction Data ボックスで、Point Source 1 を x=0, y=0, z=-1e8 に、Point Source 2 を x=0, y=0, z=10 に設定します。Apply をクリックします。この焦点距離は、 プロパティに入力した構築波長の光に対するものです。(実際には、プレートの厚さが有限であるた め、完全には一致しません)。
- 9. ソースツリーで、グリッドソース1を有効にします。Grid Sourceを開き、グリッドパターンをクロスに 設定します。波長タブで、波長 0.633 を追加して、プロパティの構築波長 に合わせます。Modify をク リックし、Grid Source ダイアログボックスを閉じます。
- 10. 光線追跡し、図 10 に示すように、2 つの波長がレンズエレメントから異なる距離で焦点を結ぶことを [観察します](#page-14-0)。

不要な回折オーダー、反射オーダー、散乱光の影響を見たい場合は、HOEサーフェスプロパティを調整する ことができます。

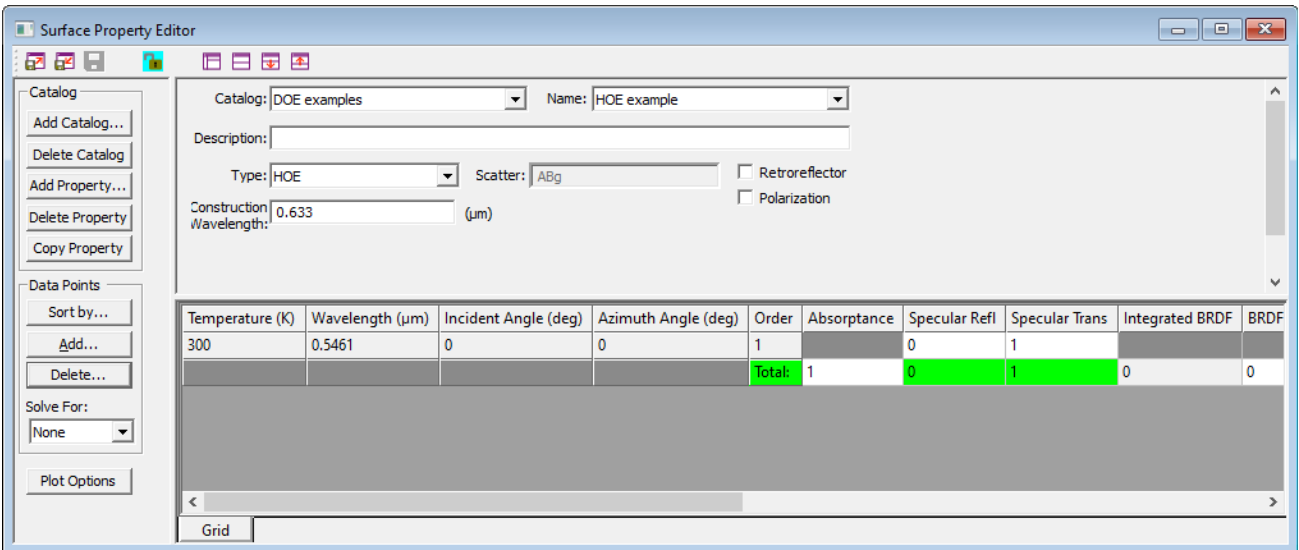

**Figure 8.** 完成した**HOE**タイプのサーフェスプロパティを示すサーフェスプロパティエディタ

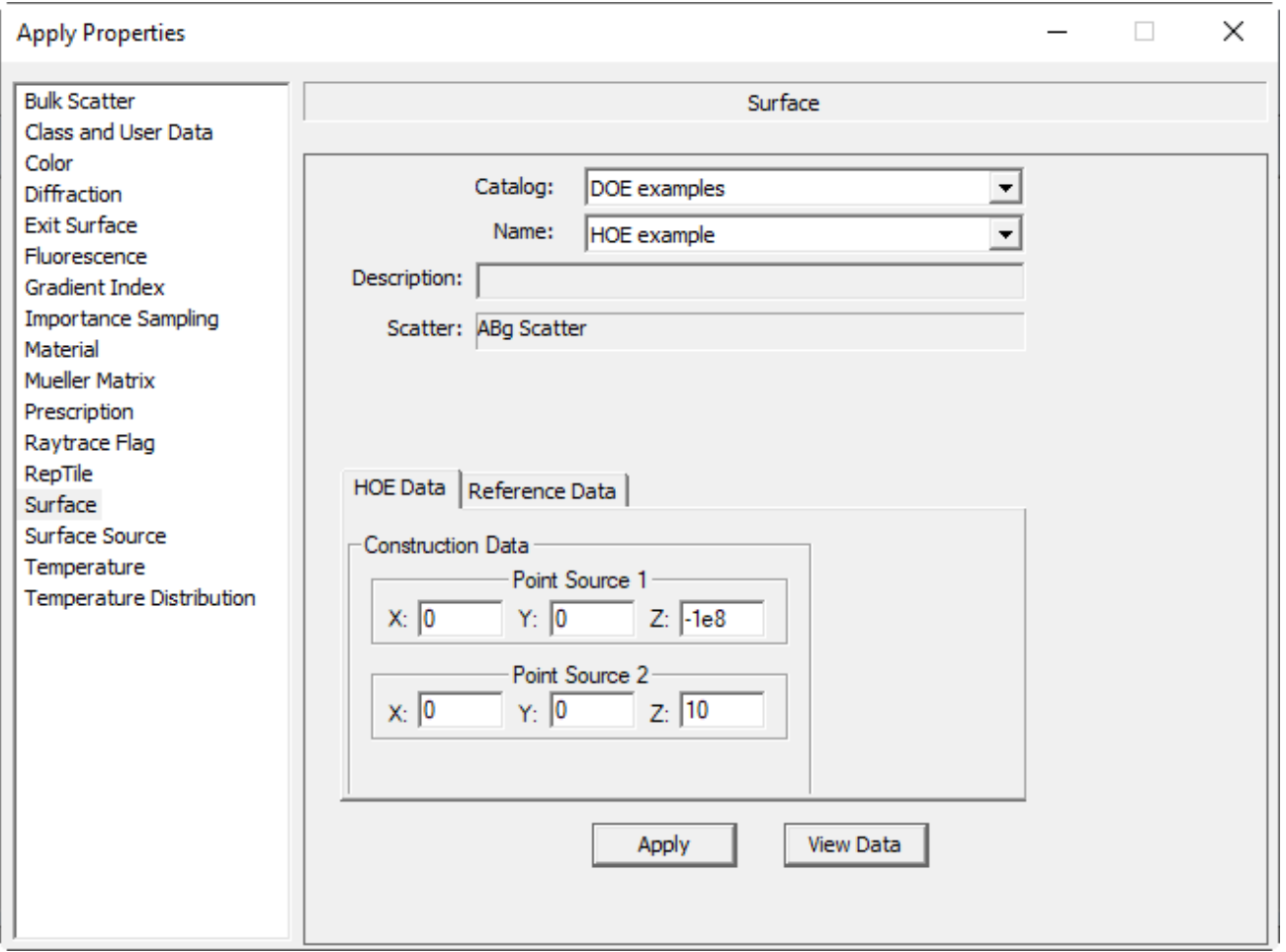

**Figure 9. HOE**タイプの面プロパティのコンストラクションポイントを示す「プロパティの適用」ダイアログボックス

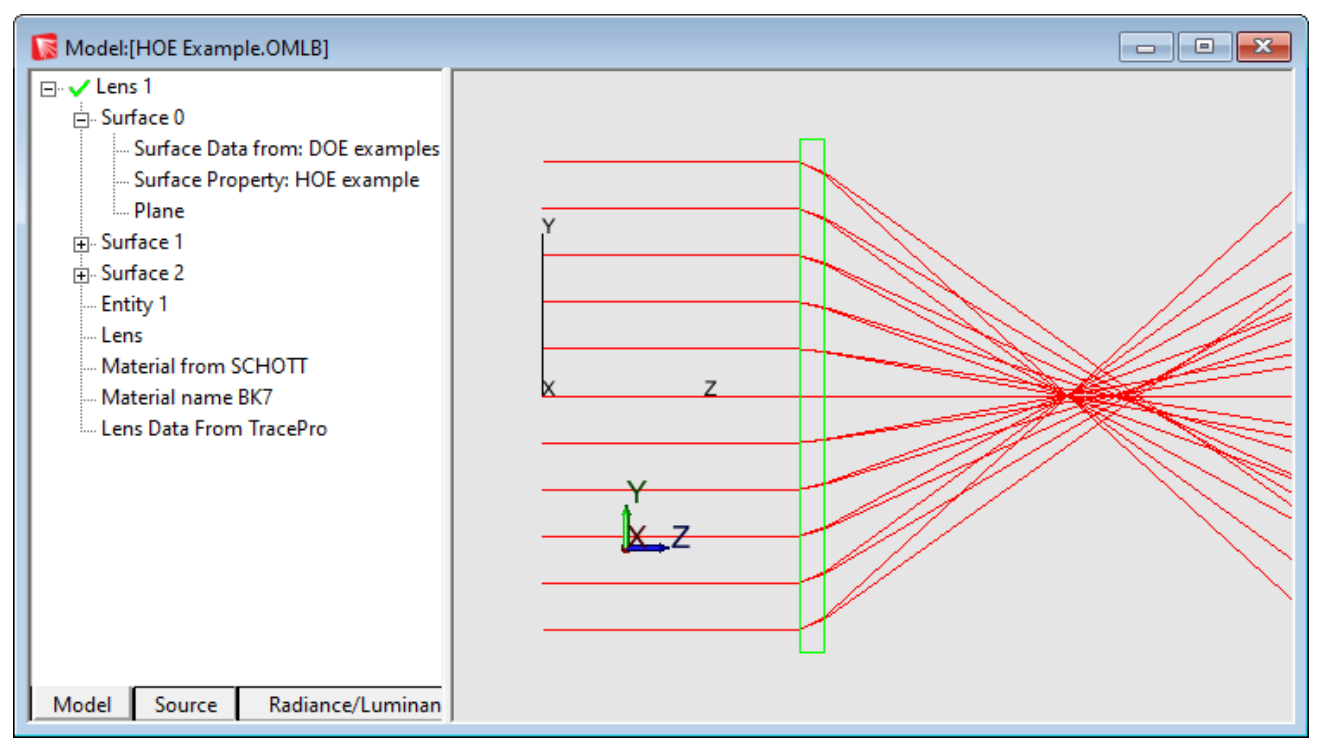

<span id="page-14-0"></span>**Figure 10.** 波長**0.5461µm**と**0.633µm**の**HOE**光線追跡

### *CGH*

以下はコンピュータ生成ホログラムの作り方である

- 1. In a new document, make a Lens Element using **Geometry|Lens Element**. Use all default input values, except on the **Position** tab, set the *First Surface Center* to x=0, y=0, z=10.
- 2. Open the Surface Property Editor (**Define|Edit Property Data>Surface Properties…**). Make a new catalog or select an existing catalog.
- 3. Make a new property by clicking **Add Property…** and entering a name, then selecting **ABg** for the *Scatter Model*, and finally clicking **OK**.
- 4. Change the **Type** of the property to *CGH*.
- 5. The property has diffracted orders like a grating. In the *Data Points* box, click the **Add…** button and add a diffraction order equal to 1.
- 6. In the *Data Points* box, click the **Delete…** button and delete the grating order 0.
- 7. In the data grid, set the *Specular Trans* value for Order 1 to 1.0 and the absorptance to zero. All of the flux incident on the surface will be directed into the Order 1 transmitted beam.
- 8. Select the **Coefficients** tab and enter -0.02 for the r^2 term. The completed property should appear as in [Figure](#page-15-0) [11.](#page-15-0) Save the property and close the **Surface Property Editor** window.
- 9. In the **System Tree**, select *Surface 0* of the Lens Element you created earlier. Open the **Apply Properties** dialog box (**Define|Apply Properties…**), and select the **Catalog** and **Name** of the property you created. In the *Construction Data* box in the **Reference Data** tab, note that *Automatically calculate* is checked and calculated values are entered, as shown in [Figure 12.](#page-15-1) Click **Apply**.
- 10. In the **Source Tree**, enable **Grid Source 1**. Open the Grid Source and set the **Grid Pattern** to *Cross*. Click Modify and close the **Grid Source** dialog box.
- 11. Trace rays and observe that the diffracted rays converge behind the Lens Element as shown in Figure 13.

不要な回折オーダー、反射オーダー、または散乱光の効果を確認したい場合は、CGH表面プロパティを調整 できます。

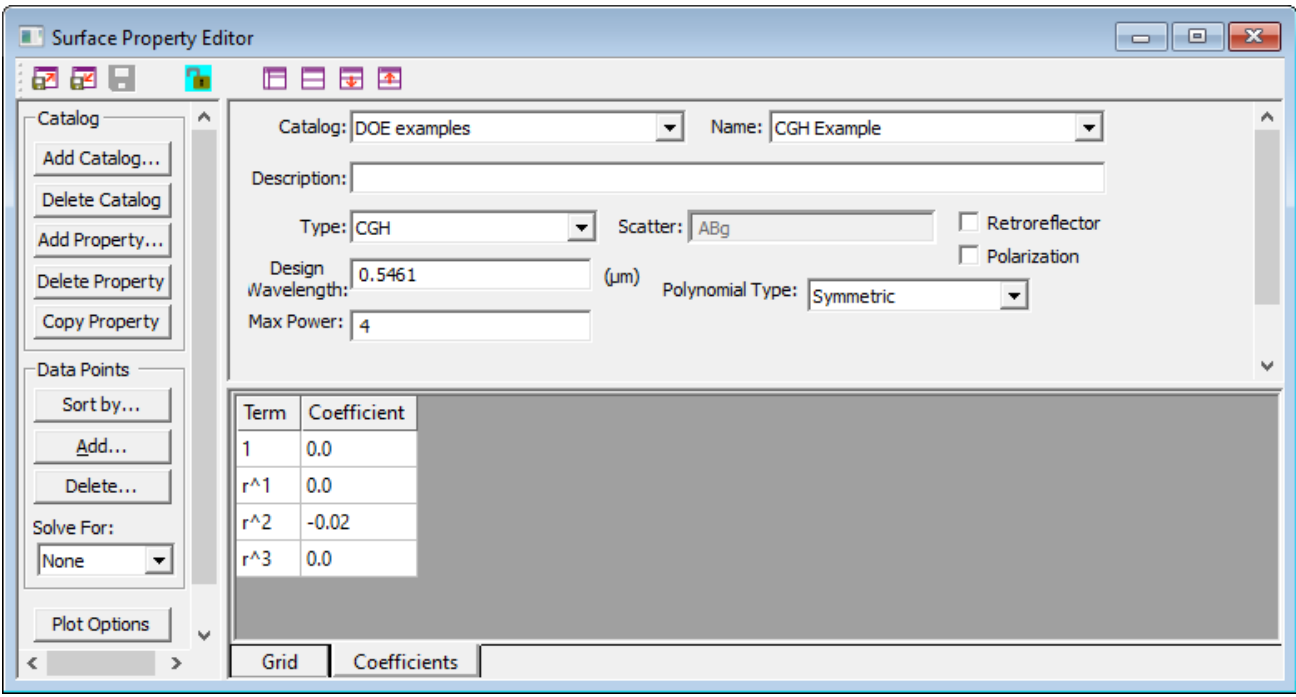

<span id="page-15-0"></span>**Figure 11. CGH**のサーフェス特性の例

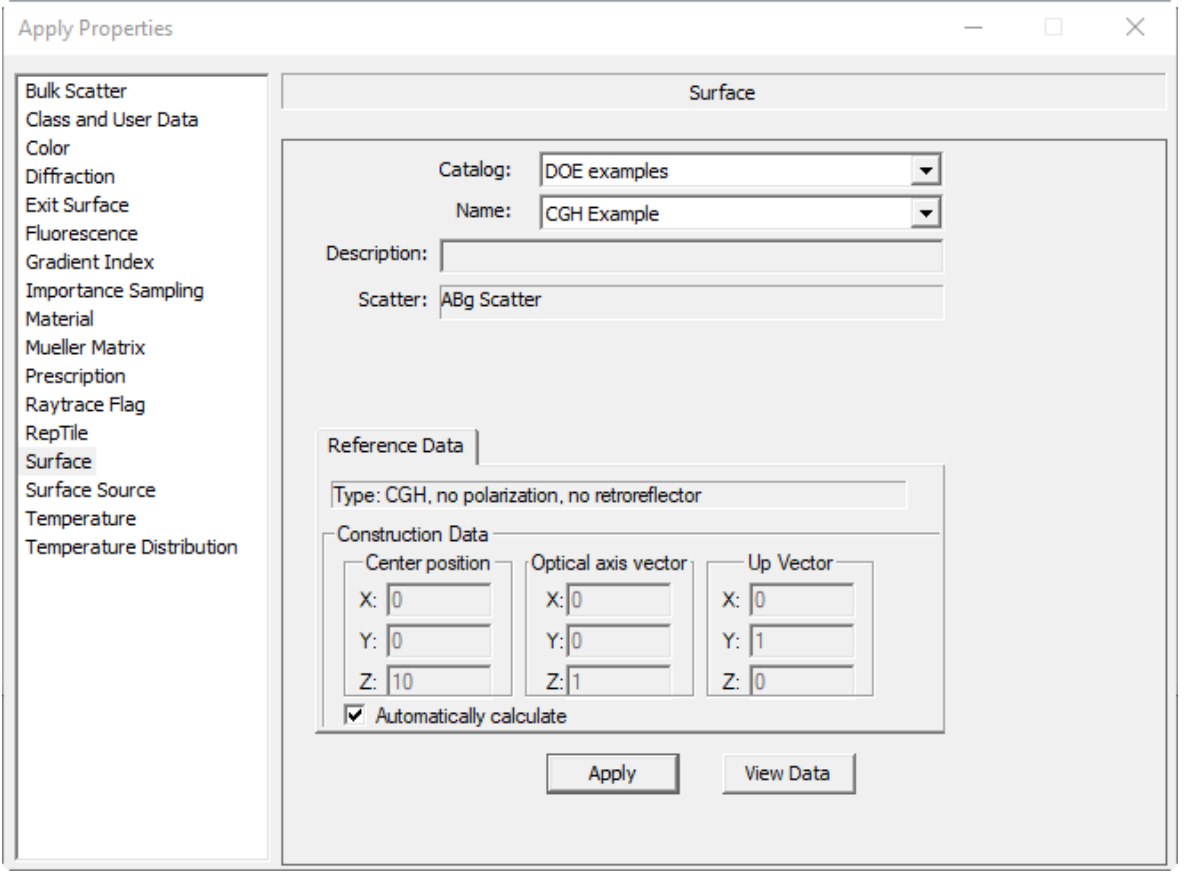

<span id="page-15-1"></span>**Figure 12. CGH**サーフェスプロパティの例に、コンストラクションデータの自動計算をチェッ クした状態で適用する

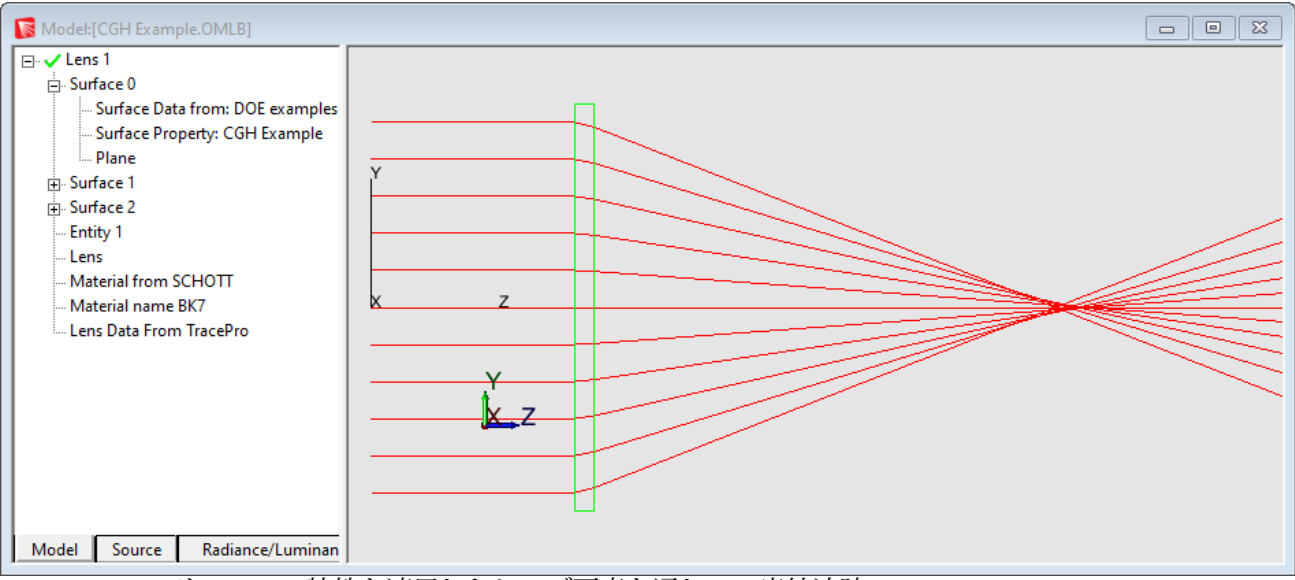

Figure 13. CGHサーフェス特性を適用したレンズ要素を通しての光線追跡

## *Zernike Phase*

以下は、ゼルニケ位相サーフェス特性の例を作成するための手順です

- 1. In a new document, make a Lens Element using **Geometry|Lens Element**. Use all default input values, except on the **Position** tab, set the *First Surface Center* to x=0, y=0, z=10.
- 2. Open the Surface Property Editor (**Define|Edit Property Data>Surface Properties…**). Make a new catalog or select an existing catalog.
- 3. Make a new property by clicking **Add Property…** and entering a name, then selecting **ABg** for the *Scatter Model*, and finally clicking **OK**.
- 4. Change the **Type** of the property to *Zernike Phase*.
- 5. The property has diffracted orders like a grating. In the *Data Points* box, click the **Add…** button and add a diffraction order equal to 1.
- 6. In the *Data Points* box, click the **Delete…** button and delete the grating order 0.
- 7. In the data grid, set the *Specular Trans* value for Order 1 to 1.0 and the absorptance to zero. All of the flux incident on the surface will be directed into the Order 1 transmitted beam.
- 8. Select the **Coefficients** tab and enter -1.0 for the  $2p^2 1$  term. The completed property should appear as in [Figure 14.](#page-17-0) Save the property and close the **Surface Property Editor** window.
- 9. In the **System Tree**, select *Surface 0* of the Lens Element you created earlier. Open the **Apply Properties** dialog box (**Define|Apply Properties…**), and select the **Catalog** and **Name** of the property you created. In the *Construction Data* box in the **Reference Data** tab, note that *Automatically calculate* is checked and calculated values for *Center position*, *Optical axis vector* and *Up Vector* are entered, as shown in [Figure 15.](#page-18-0) Set the *Normalization Radius* to 10 to match the aperture radius of the surface. Click **Apply**.
- 10. In the **Source Tree**, enable **Grid Source 1**. Open the Grid Source and set the **Grid Pattern** to *Cross*. Click Modify and close the **Grid Source** dialog box.
- 11. Trace rays and observe that the diffracted rays converge behind the Lens Element as shown i[n Figure 16.](#page-18-1)

不要な回折オーダー、反射オーダー、または散乱光の効果を確認したい場合は、Zernike Phaseサーフェスプ ロパティを調整できます。

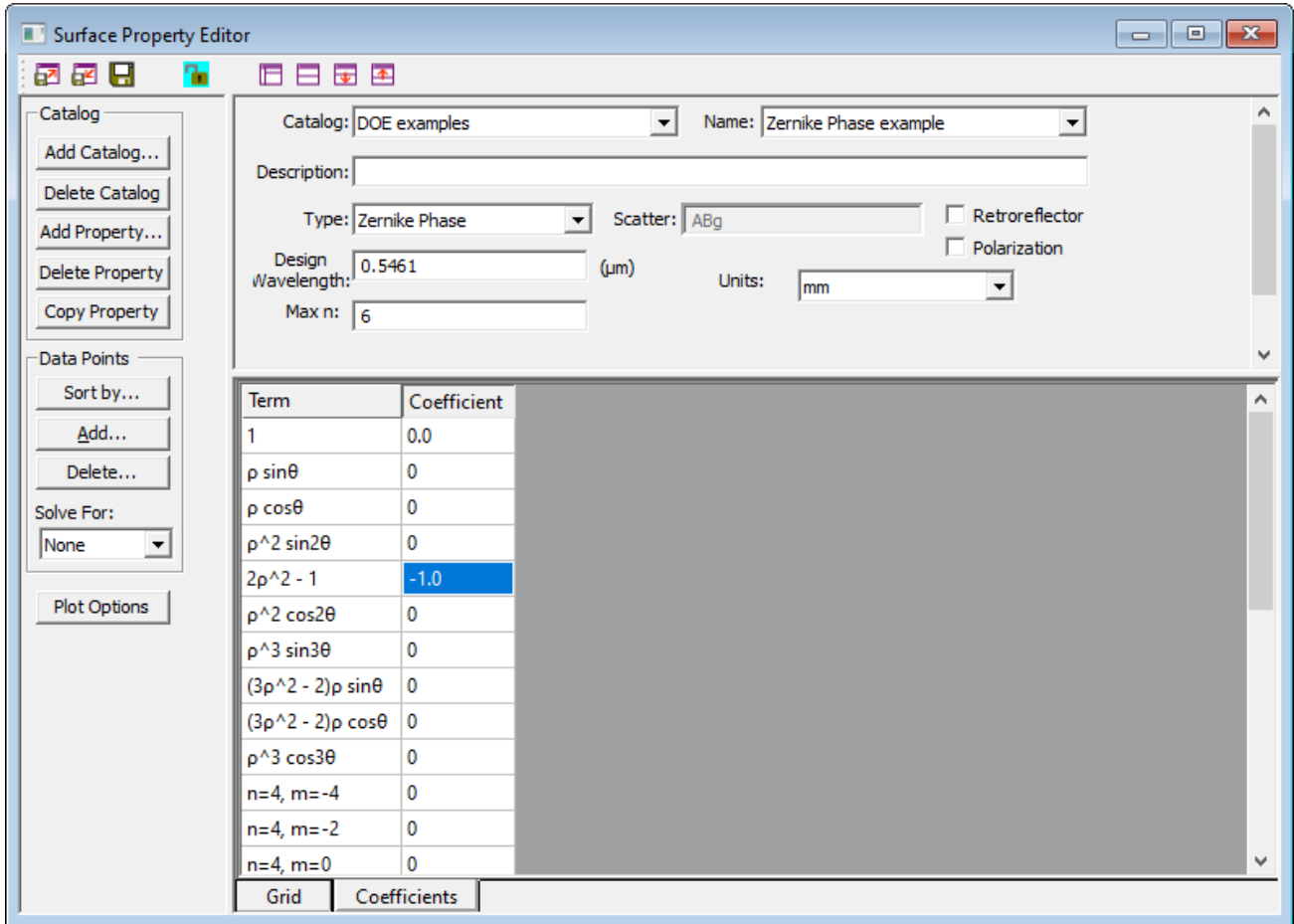

<span id="page-17-0"></span>**Figure 14.** ゼルニケ位相のサーフェス特性の例

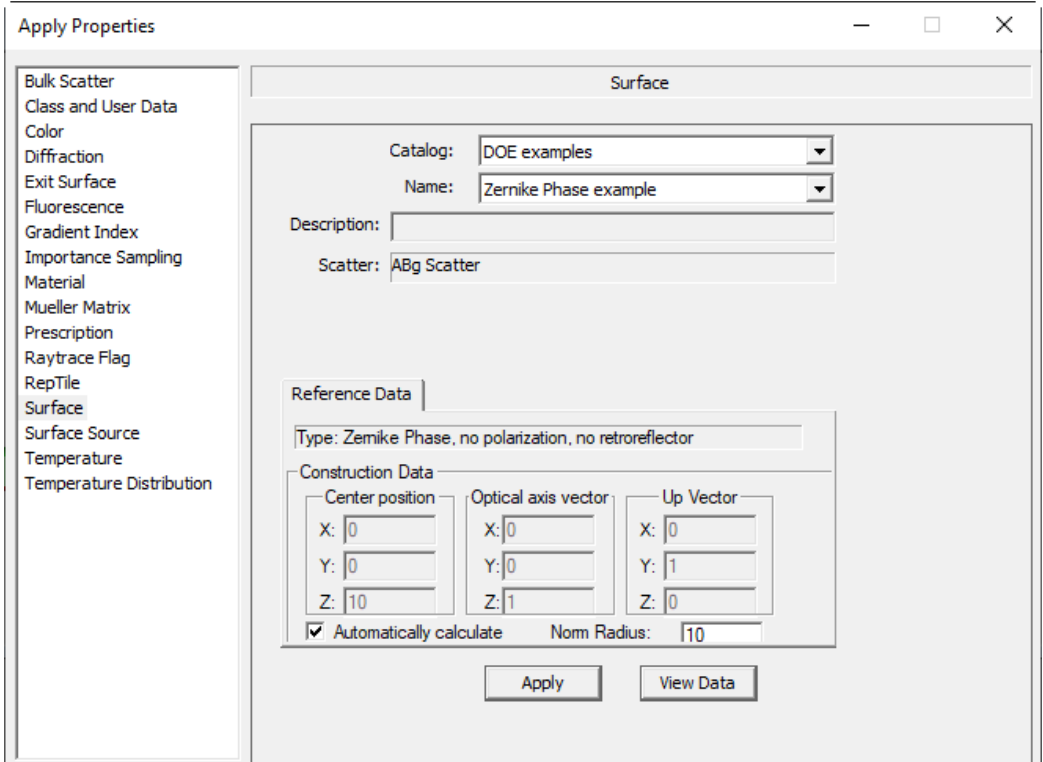

<span id="page-18-0"></span>**Figure 15.** コンストラクション データに対して自動計算をチェックした状態で例のゼルニケ フェーズ サーフェス プロパティを適用します

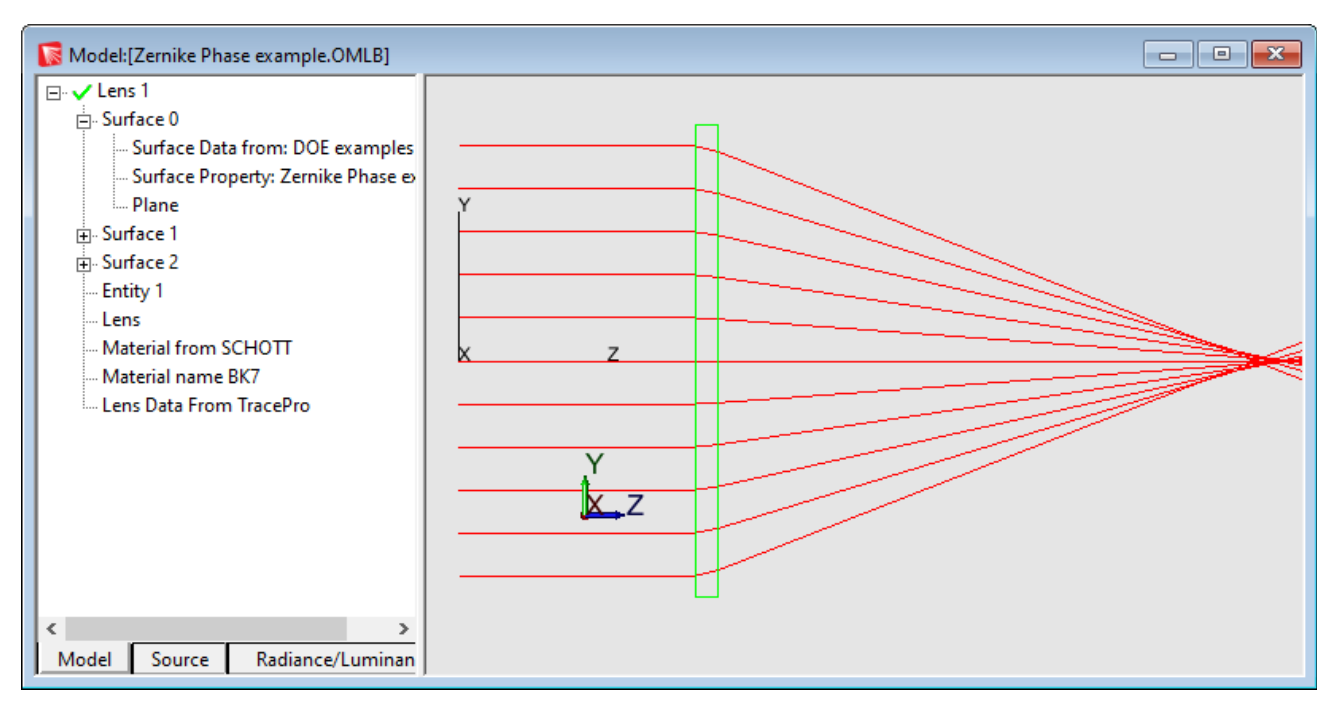

<span id="page-18-1"></span>**Figure 16. Zernike Phase**サーフェスプロパティが適用されたレンズエレメントを通しての光線追跡

# **STRAY LIGHT ANALYZER**

迷光アナライザーは、複数の光源位置や回転の定義、パスソート解析テーブルへの入力など、光学系の迷光 解析に関連するタスクの多くを自動化します。 この機能は、TracePro Standard および Expert で利用できま す。

迷光アナライザーのレンズ システム ビュー ウィンドウを使用すると、TracePro からレンズ モデルを読み 込み、レンズ要素やサーフェスに固有の名前を自動的に割り当てることができます。

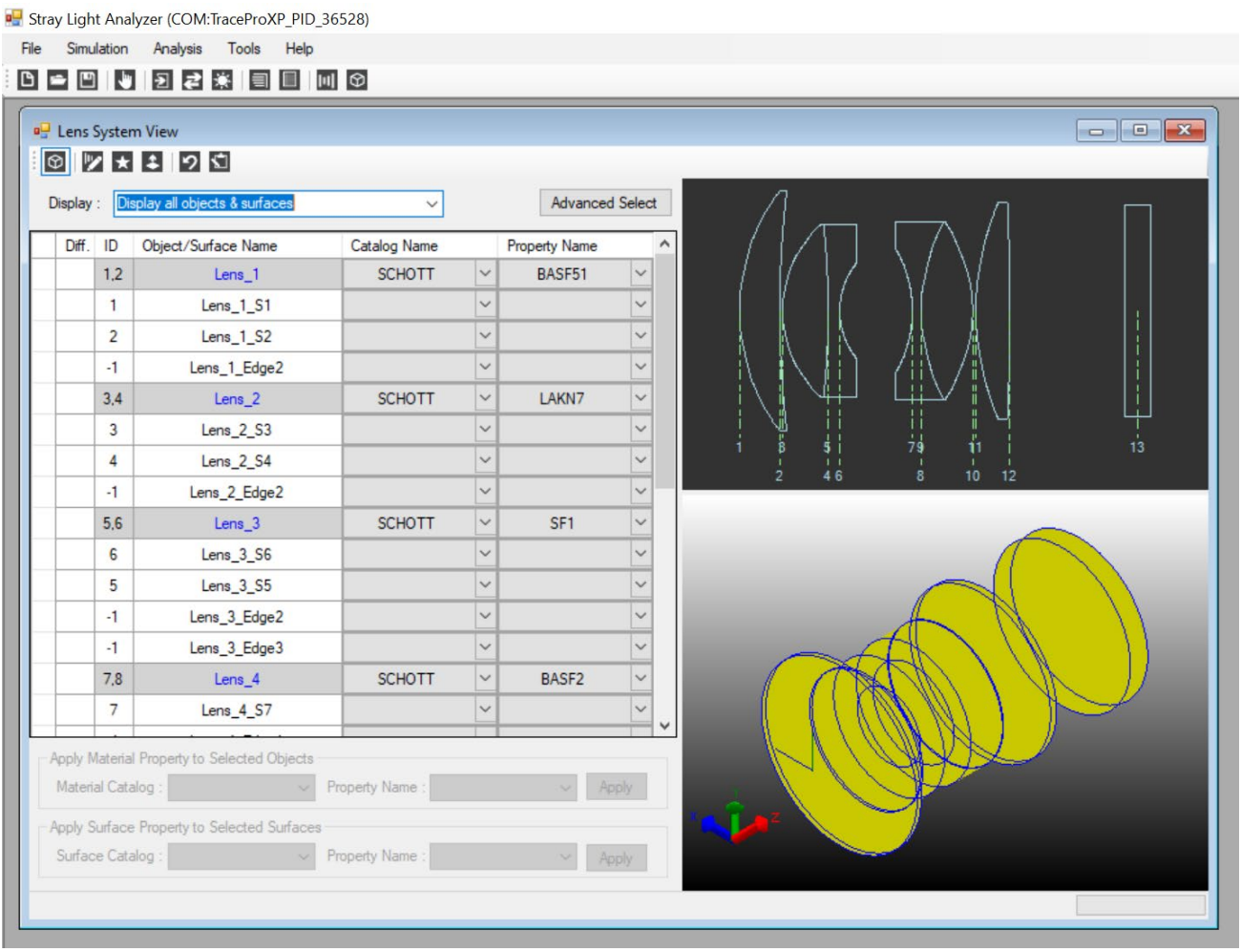

**Figure 17.** レンズシステムビューウィンドウ

迷光解析コントロール パネルでは、迷光解析で自動生成されたファイル ソースまたは TracePro グリッド ソースのいずれかを使用するオプションが提供されます。 追加オプションには、光源放射照度、全光 線、θ角とφ角、入射瞳、放射照度マップ設定、光束しきい値と全インターセプト、およびパス ソート テーブル オプションがあります。

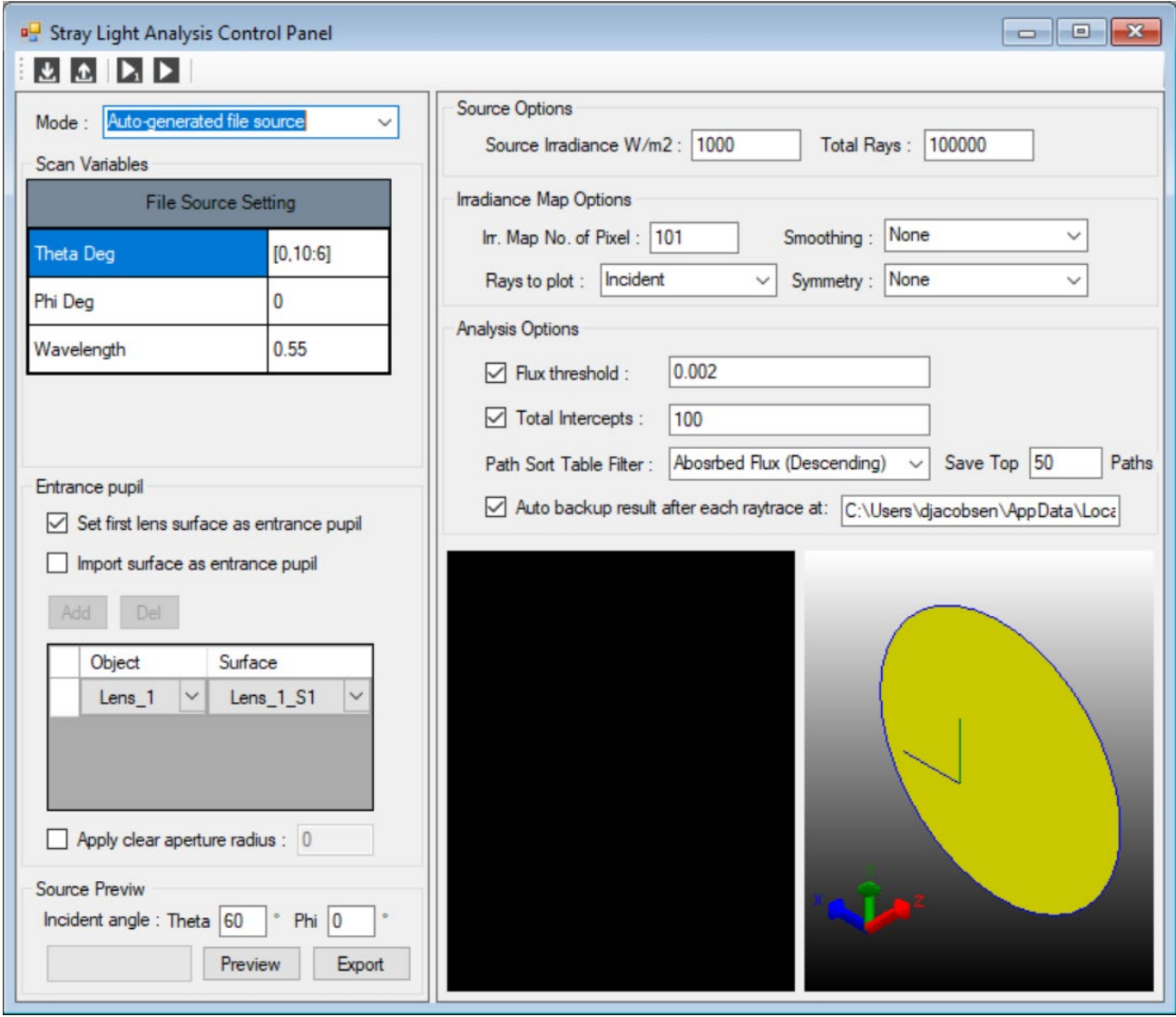

Stray Light Analyzerは自動的に光源を定義し、光線を追跡し、解析テーブルに入力します。この時点で、 個々のパスをソートして解析することができます。

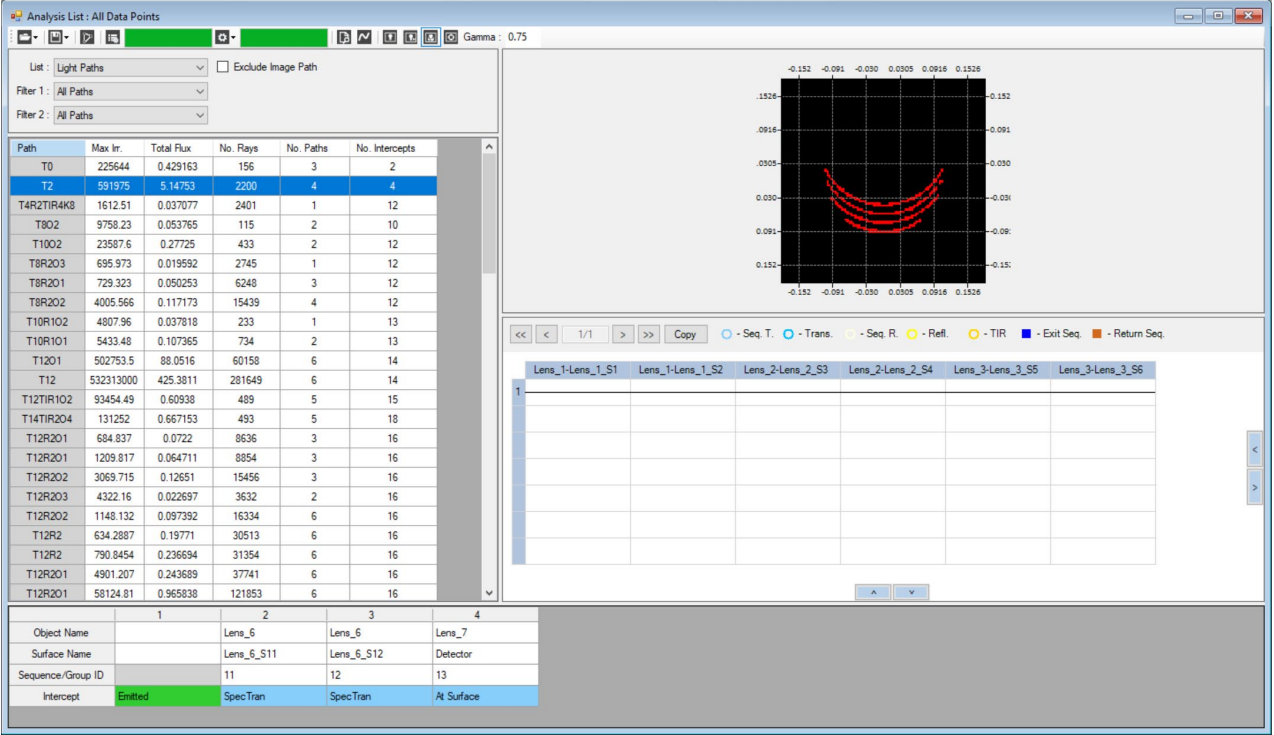